# **IRB eForm Application Instructions Faculty Sponsors of Graduate Student Research**

**Be sure to review the [Students as Researchers guidance](https://research.cofc.edu/administration/documents/policies-documents/students-as-researchers-guidance-january-1-2024.php) before committing to be a faculty sponsor.** 

**If a student lists you as a Faculty Sponsor on their research, you will be notified via email when the application is complete. You may follow the link in the email to view the student protocol or follow the LOGIN steps below.** 

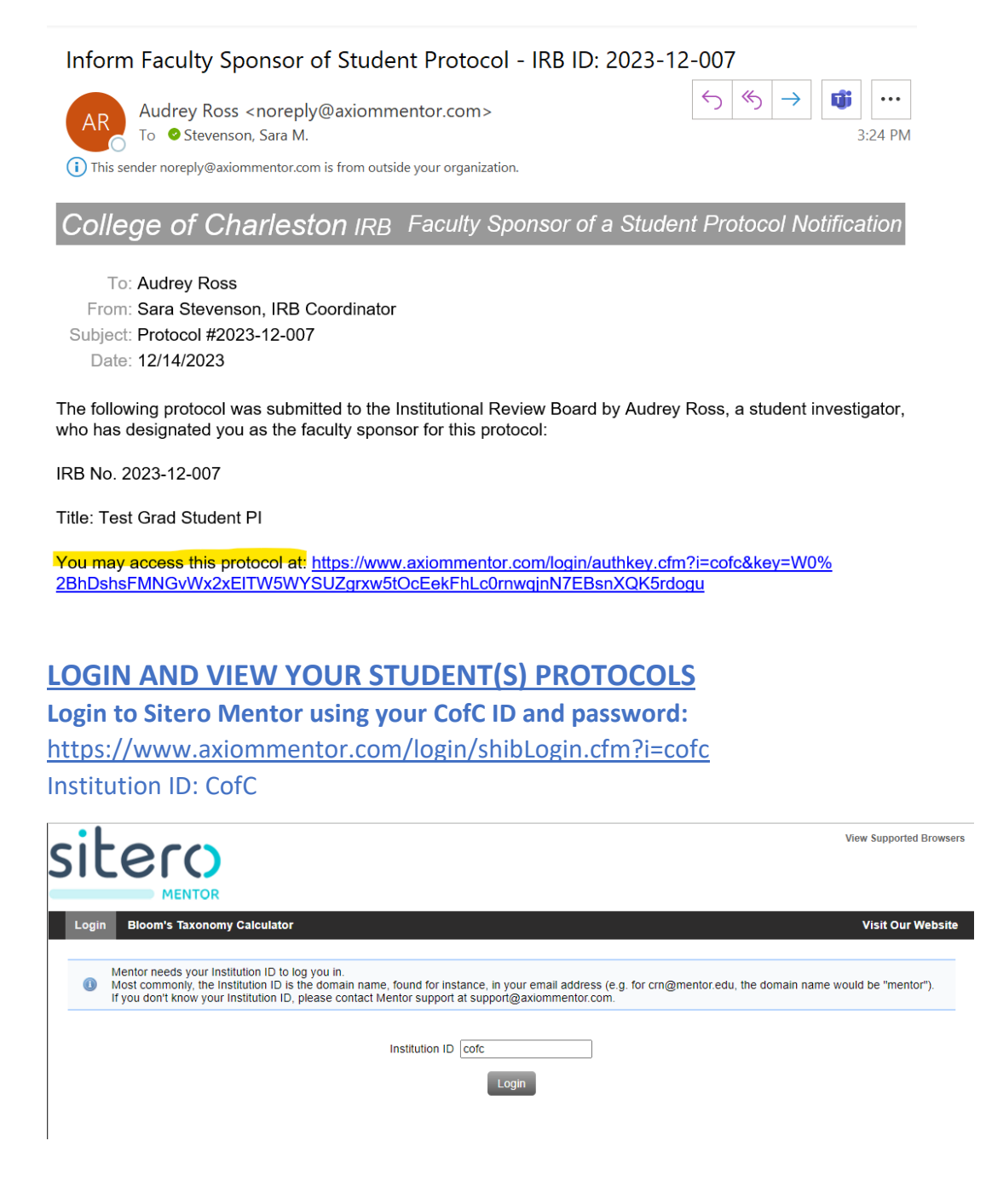

Once you are logged in, press the "IRB" tab in the top left corner.

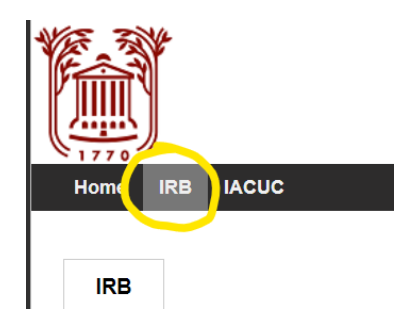

## Select the "Student Protocols" option from the left navigation menu.

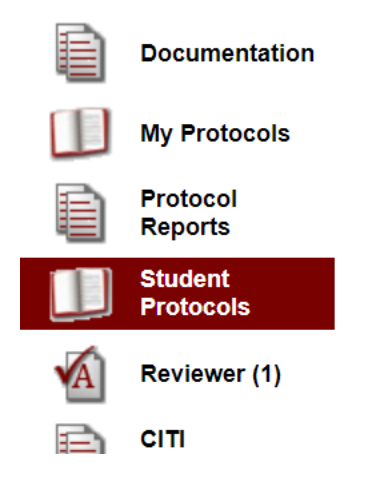

You can open any of your students' existing applications by pressing on the protocol title from the "Student Protocols" screen.

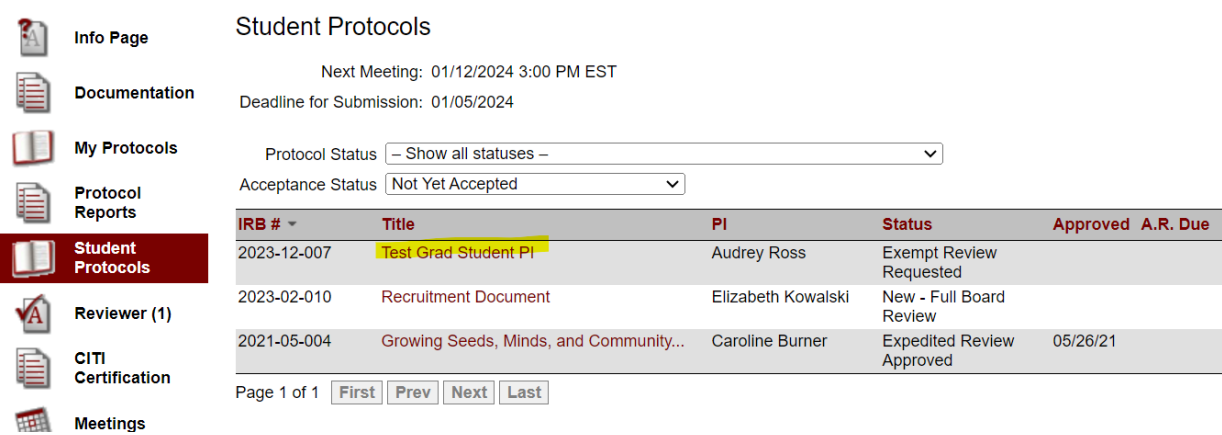

# **EDITING AND SUBMITTING YOUR IRB APPLICATION**

### **Edit the Basic Information**

If you need to edit the Basic information (such as the level of review or the personnel), simply press on the "Edit" button located above the protocol title to open the window to make those changes.

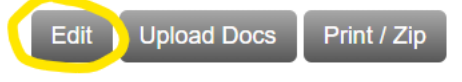

**Descriptive Title Goes Here** 

**Review the completed "Application Forms"**

From the "Protocol Home Page," press on "Application Forms," located twice on the protocol main page and has a green arrow next to it. This will take you to the main text part of the application.

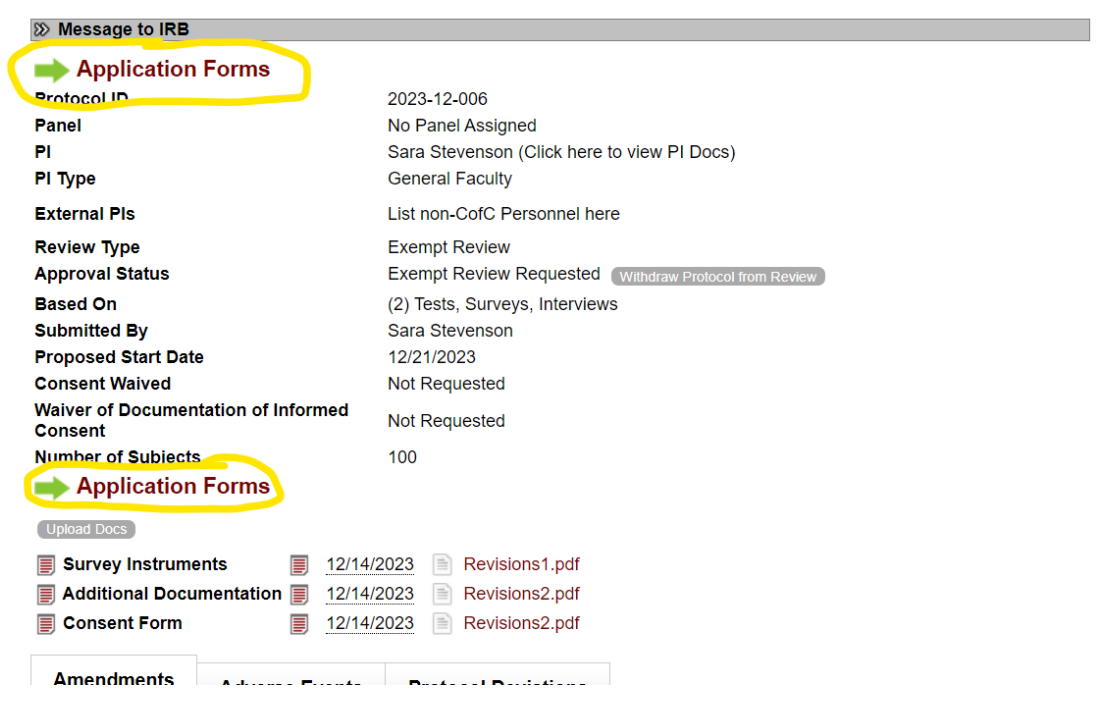

Press on each heading to expand to see the questions and provided responses.

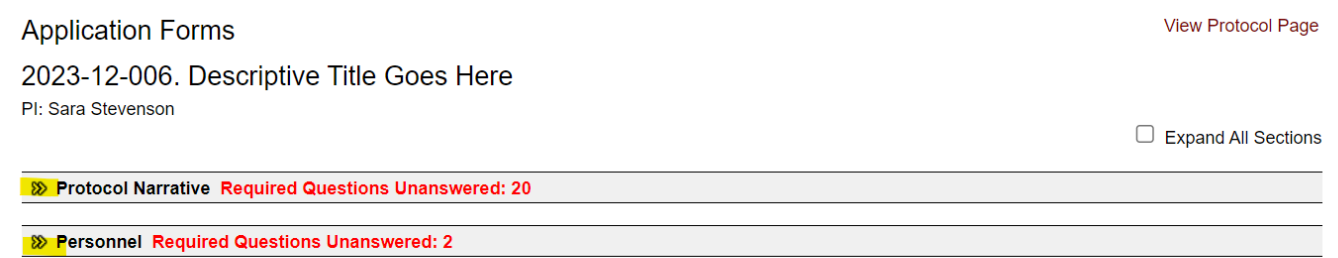

**View Protocol Page** 

Press the gray "Edit Answer" button if you would like to directly edit the text.

Provide your response in the text box and press "Save Answers" to continue to the next question. Press "Save Answers and Close" if you would like to return to all the Application Forms questions. Press Cancel to exit the response menu without saving your work.

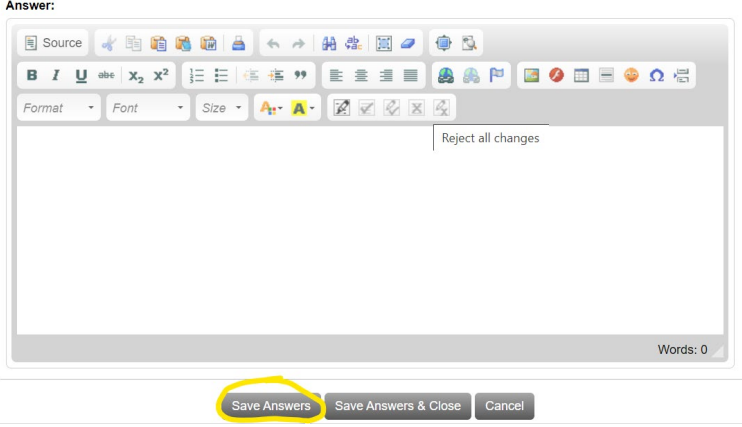

If anything needs to be changed in that question, check the box next to "Request Revisions"

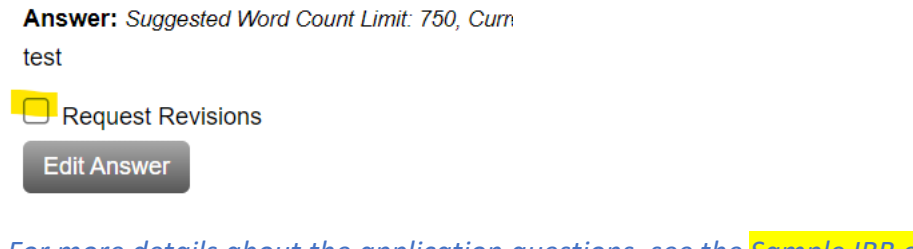

*For more details about the application questions, see the Sample IRB eForm questions* 

Once you have reviewed the Application forms, press "View Protocol Page" to return to the Protocol Home Page.

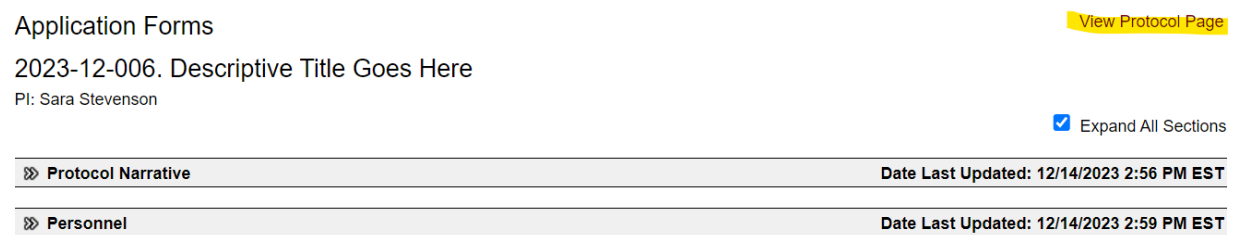

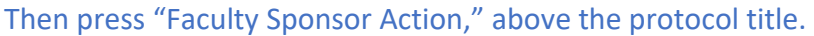

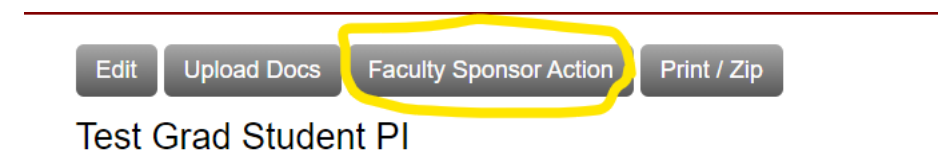

Choose from the drop down options:

# **Faculty Sponsor Action**

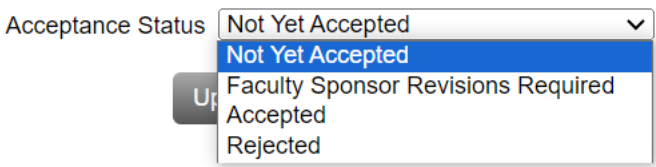

### If you select Revisions Required, it will pull up a message to send to the student PI:

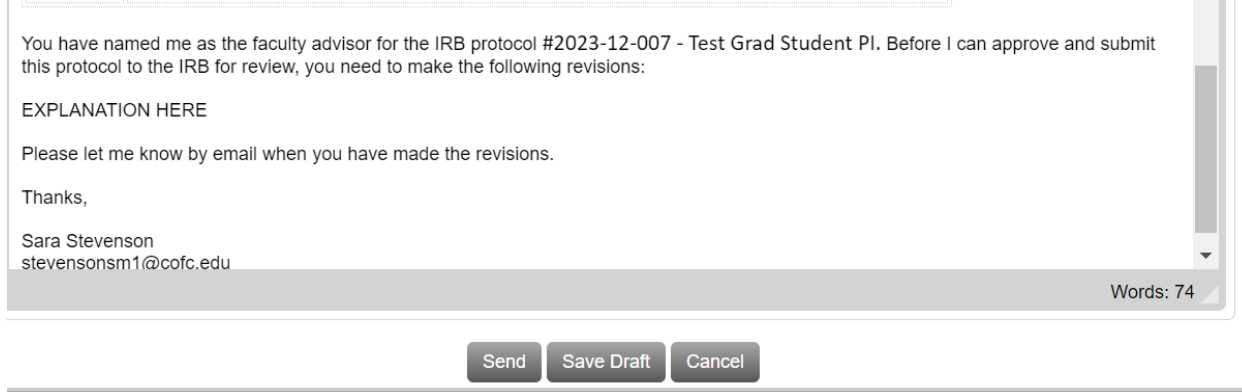

Provide your requested revisions and press send.

## **SUBMIT THE APPLICATION FOR REVIEW**

To submit the student application, press "Accepted" from the drop-down menu. This will automatically submit the application to the IRB staff for review.

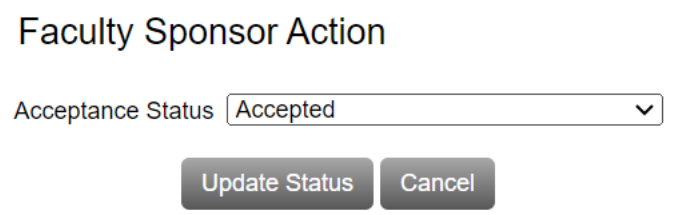

#### **SUBMITTING REVISIONS**

If revisions are required, they will be communicated to the student via email through the eForm system. You will be copied on all revisions required messages. We encourage you to review these revision requests with your student prior to submission of revisions.

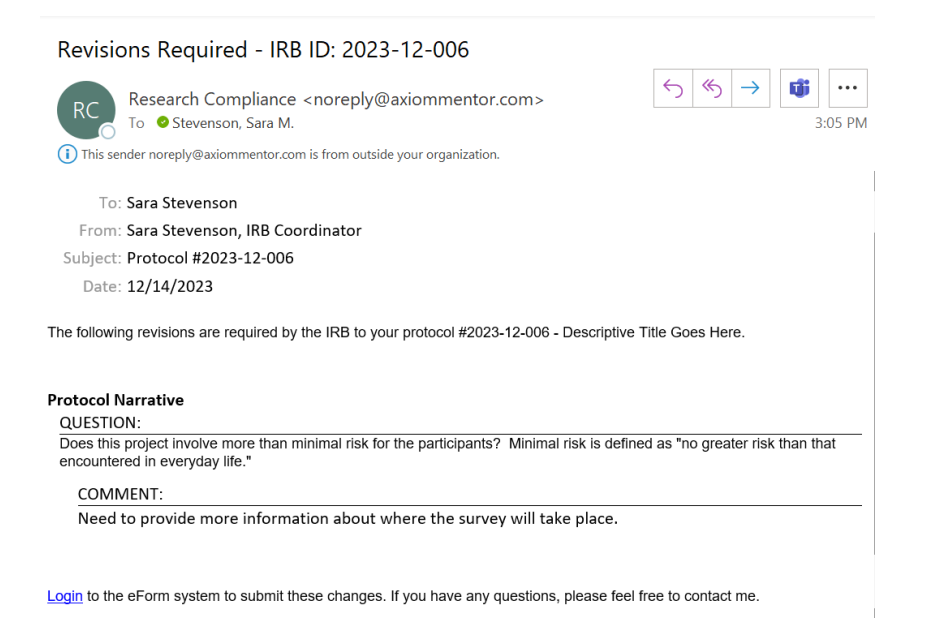

Once all changes have been made, check the box next to the text, "Submit Revisions for Review."

**Submit Revisions for Review** 

Application Forms

### **APPROVAL**

The approval letter will be sent via email, and the IRB Chair and your department chair will be cc'd on the notification. Interaction with participants cannot begin until the approval is obtained.

As PI, you are responsible for any follow-up reporting. If needed, see instructions for submitting a modification.